## **OSR Reporting Series**

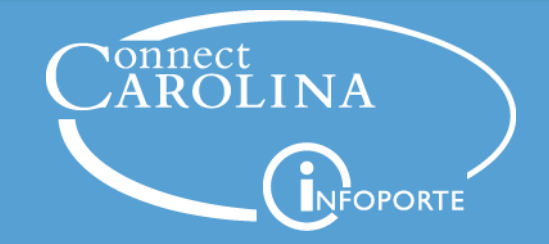

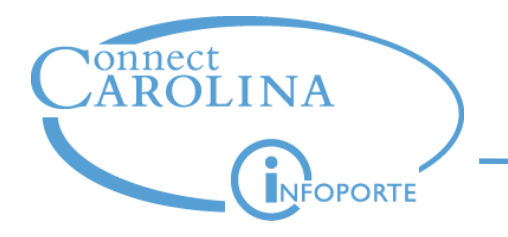

- Scheduled for 60 minutes
- The audio is one-way. Use the chat window to type your questions.
	- − We will answer questions at the end
- This webinar is being recorded and will be posted on http://ccinfo.unc.edu/resource-category/reporting/

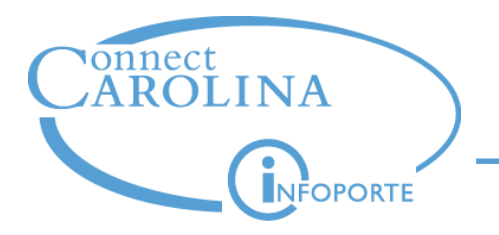

Purpose of this webinar:

- Review the OSR reports in development
- Explain the OSR Payments Report
- Explain features of the Web Report Studio Reporting Tool

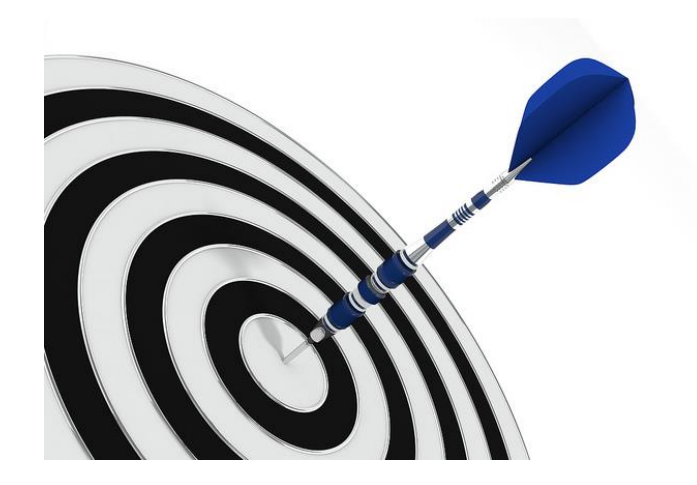

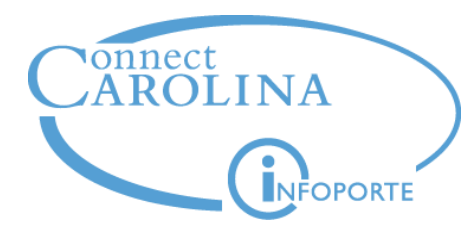

## OSR Reports in Development

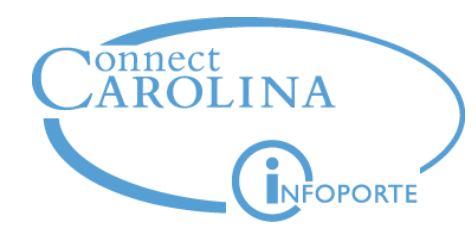

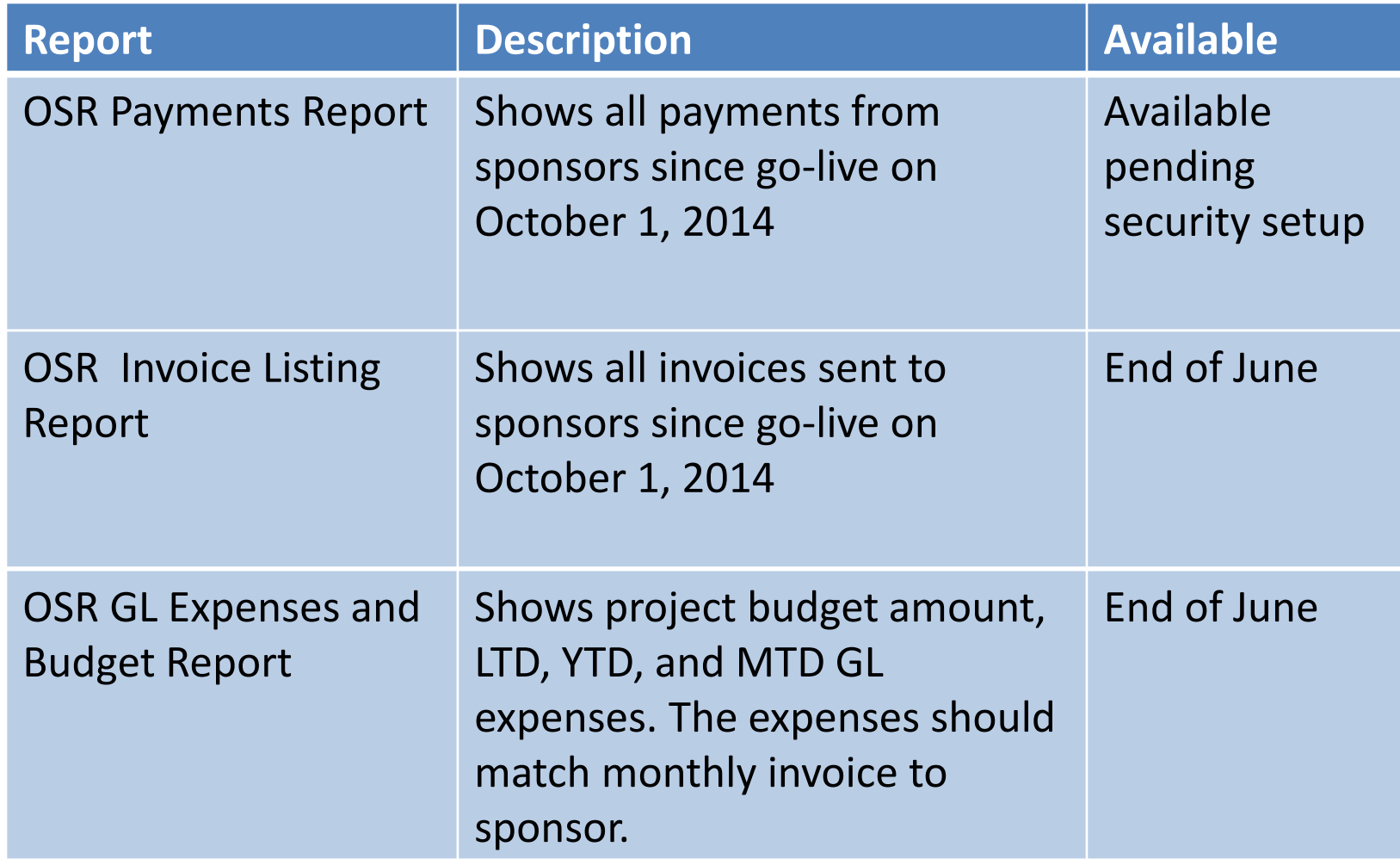

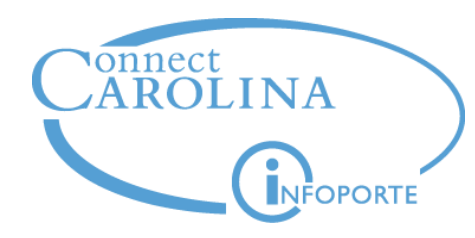

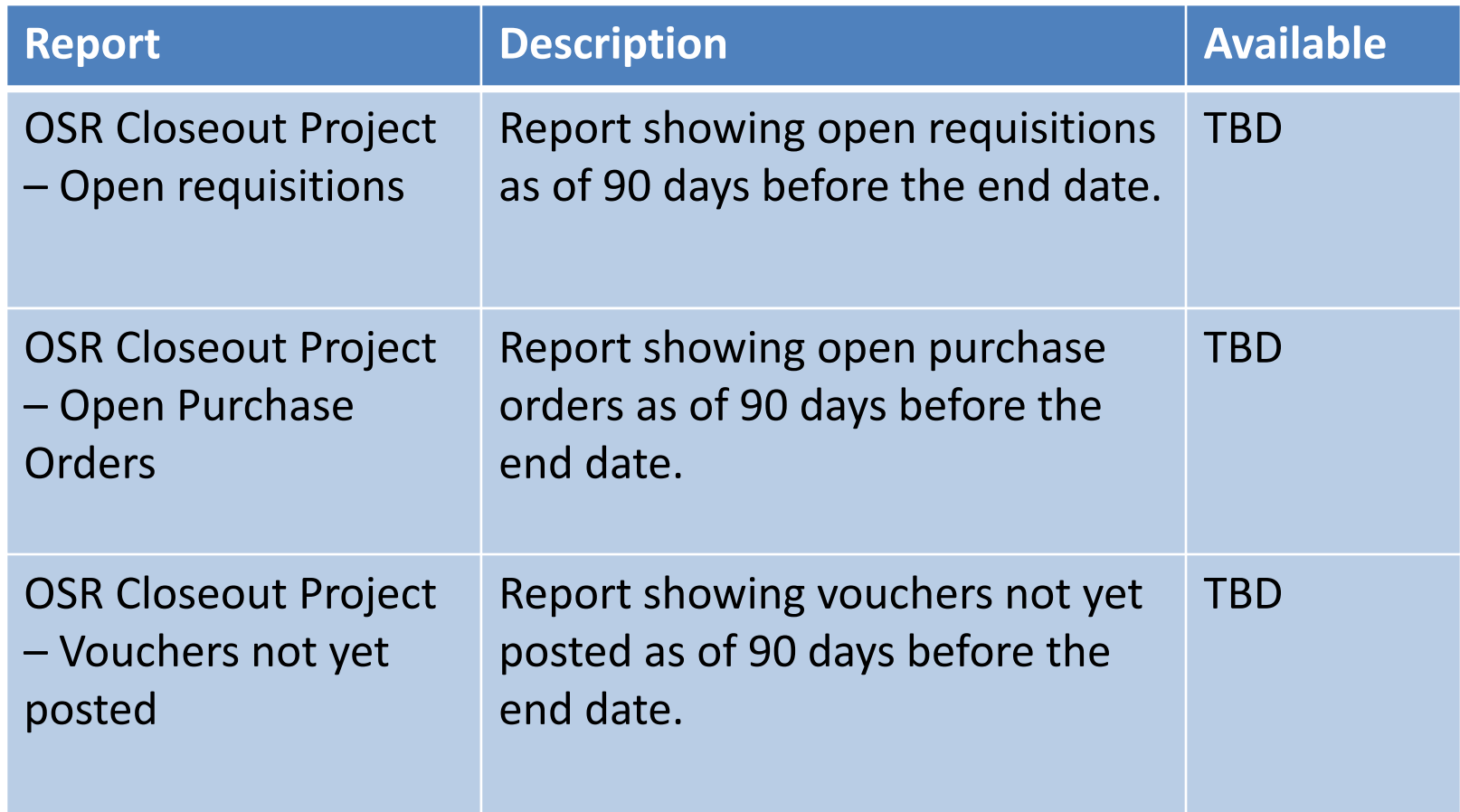

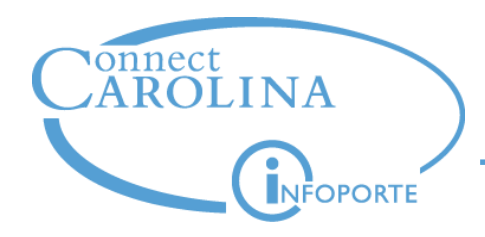

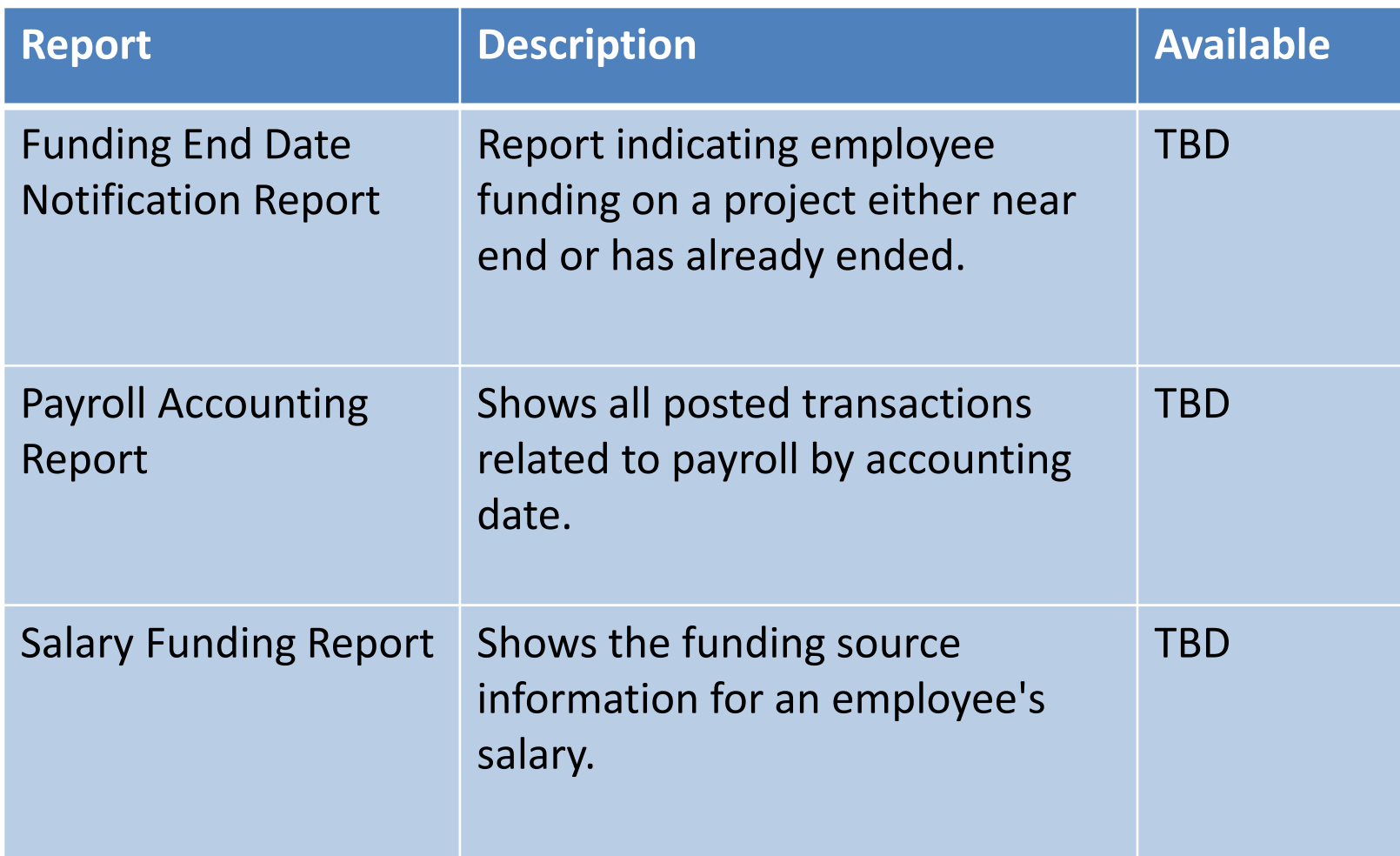

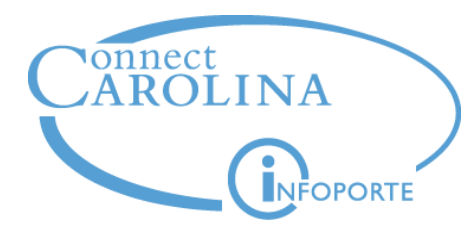

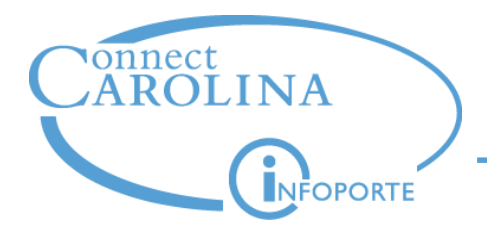

## The OSR Payments Report shows all payments from sponsors since go-live on October 1, 2014.

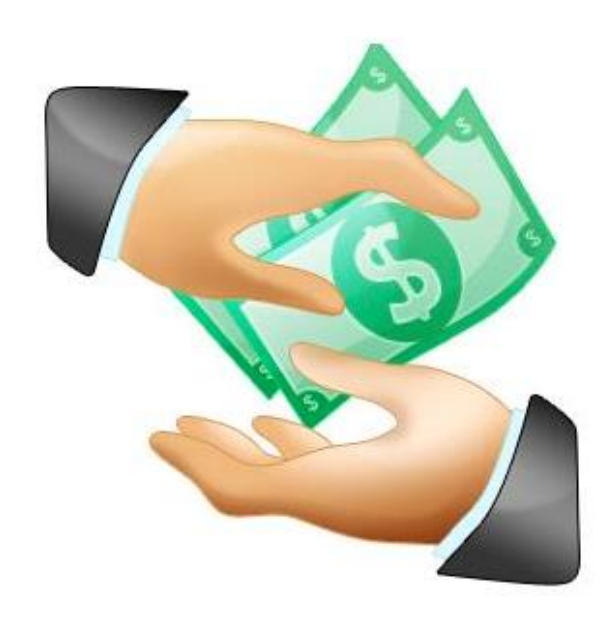

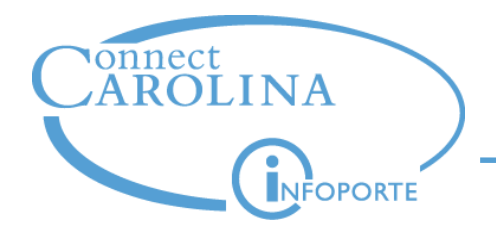

- Importance of actively using the report:
	- Payments are sometimes received on the wrong project or account code
	- − OSR finds most errors, but your involvement is needed to achieve 100% accuracy
	- Use the OSR Payments Report to make sure your sponsor payments have been made and are correct
	- If you find missing or incorrect payments, contact the OSR help desk at [osraccountsreceivable@unc.edu](mailto:osraccountsreceivable@unc.edu)

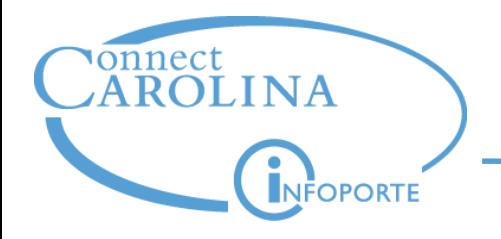

- Key change from the legacy system:
	- − In the legacy system, sponsor payments were received at the prime project, and distributed to the sub project
	- − In ConnectCarolina, payments are received at the correct project ID, either the prime or the sub

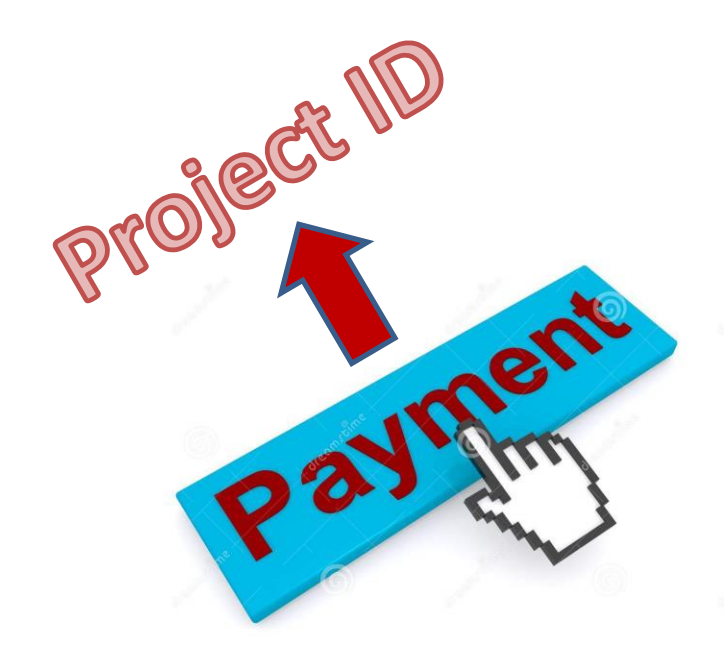

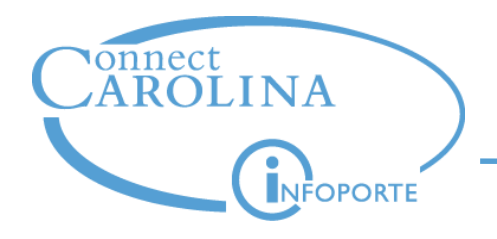

- The OSR Payments Report shows payment activity in the form of a GL Journal. There are four journal types:
	- − Payment journal payment from a sponsor in which there is an associated invoice
	- − Maintenance journal the Office of Sponsored Research makes an adjustment to a Payment journal
	- Direct journal payment on a project in which there is no associated invoice
	- − Cash journal balancing cash entries

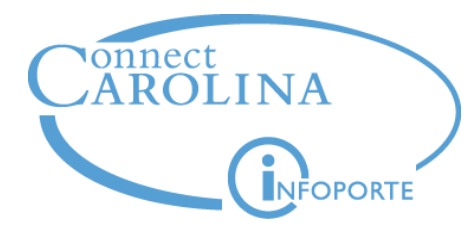

## Changes to the Grant Profile tab

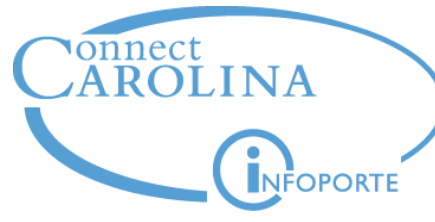

**Grants tab**

• Changes to the Grants tab

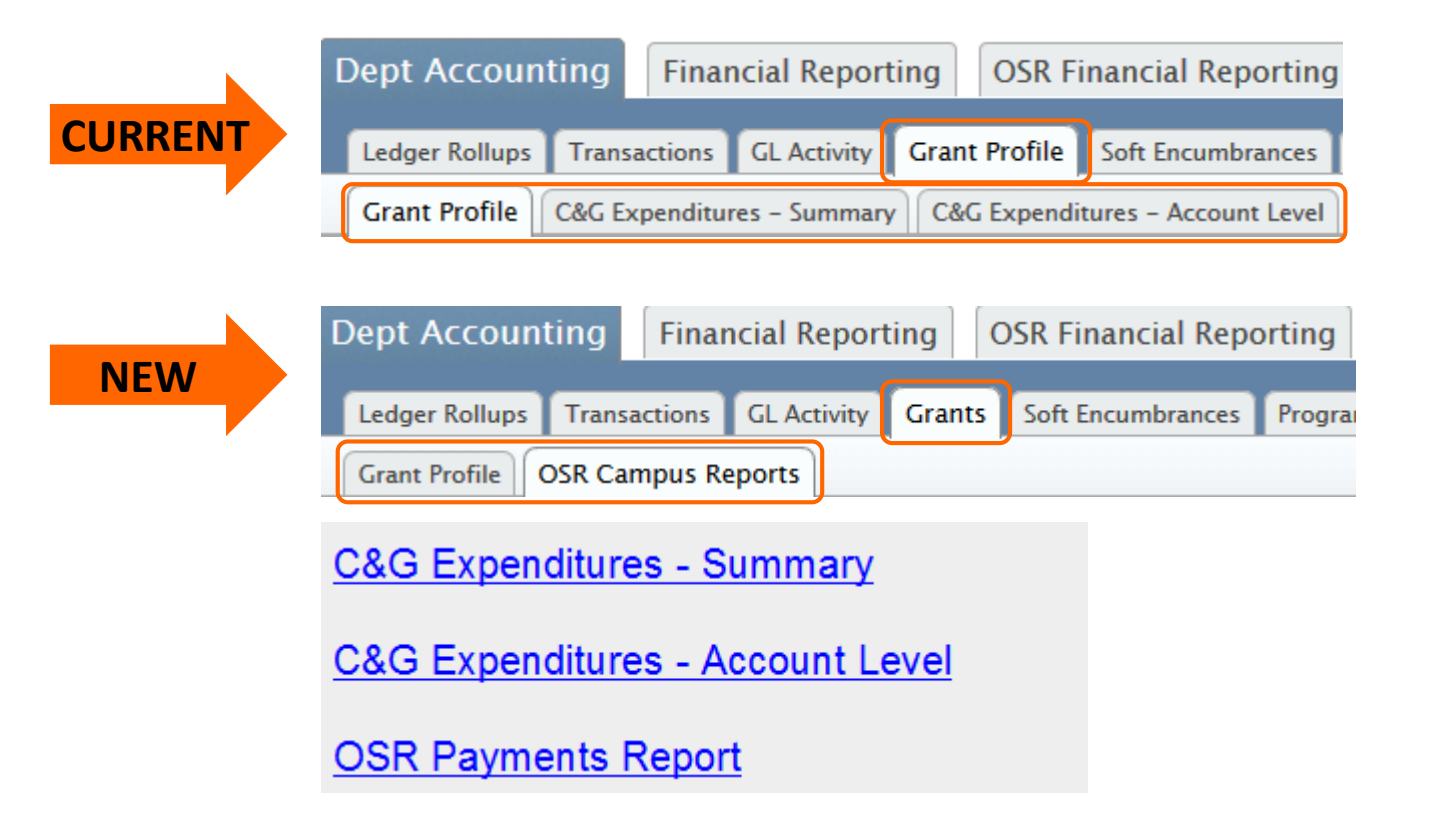

The OSR Campus Reports is a landing page for OSR reports. New reports will be added here.

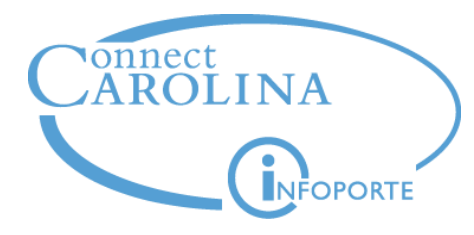

# Running the OSR Payments Report

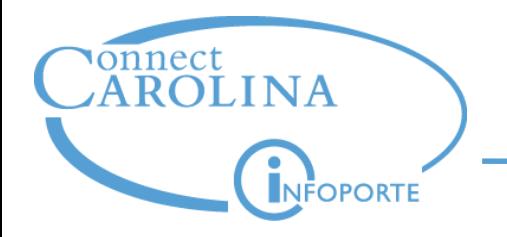

• Navigate to: Finance > Grants > OSR Campus Reports > OSR Payments Report

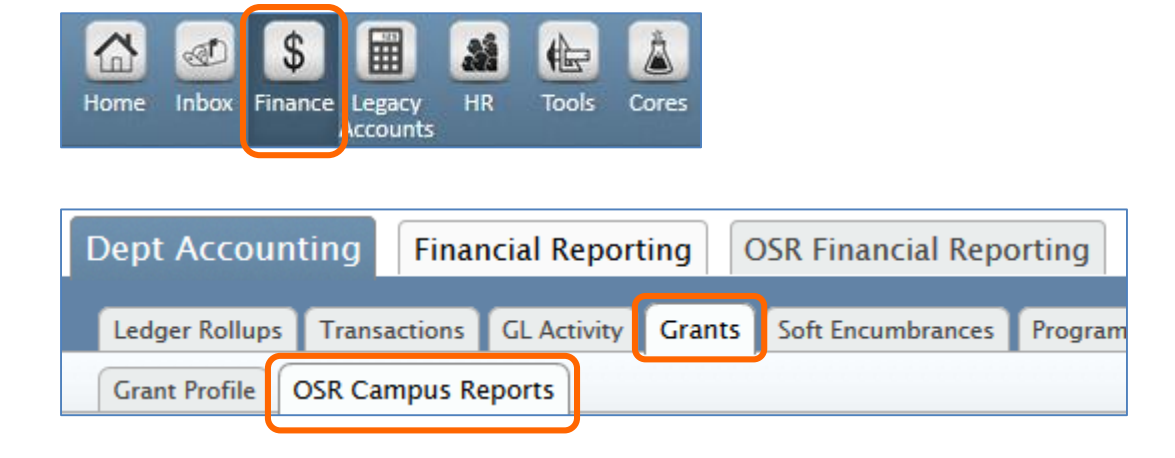

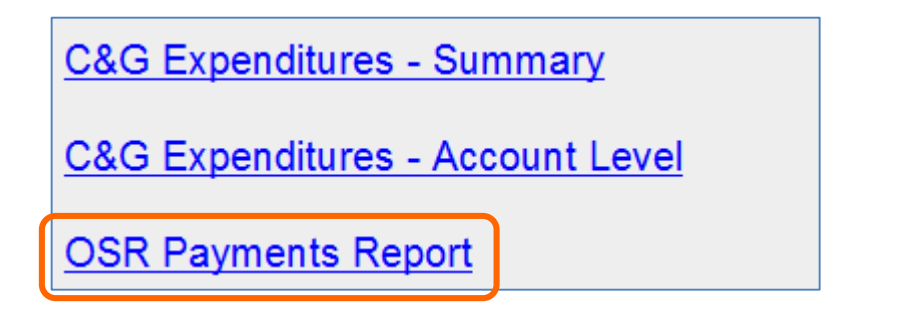

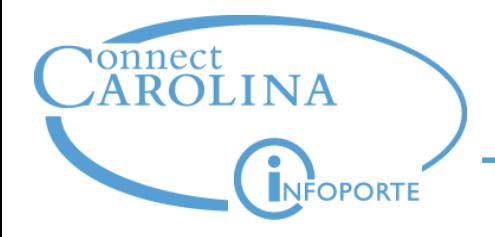

#### **Running the OSR Payments Report**

• Click the **Reset to Default** link!

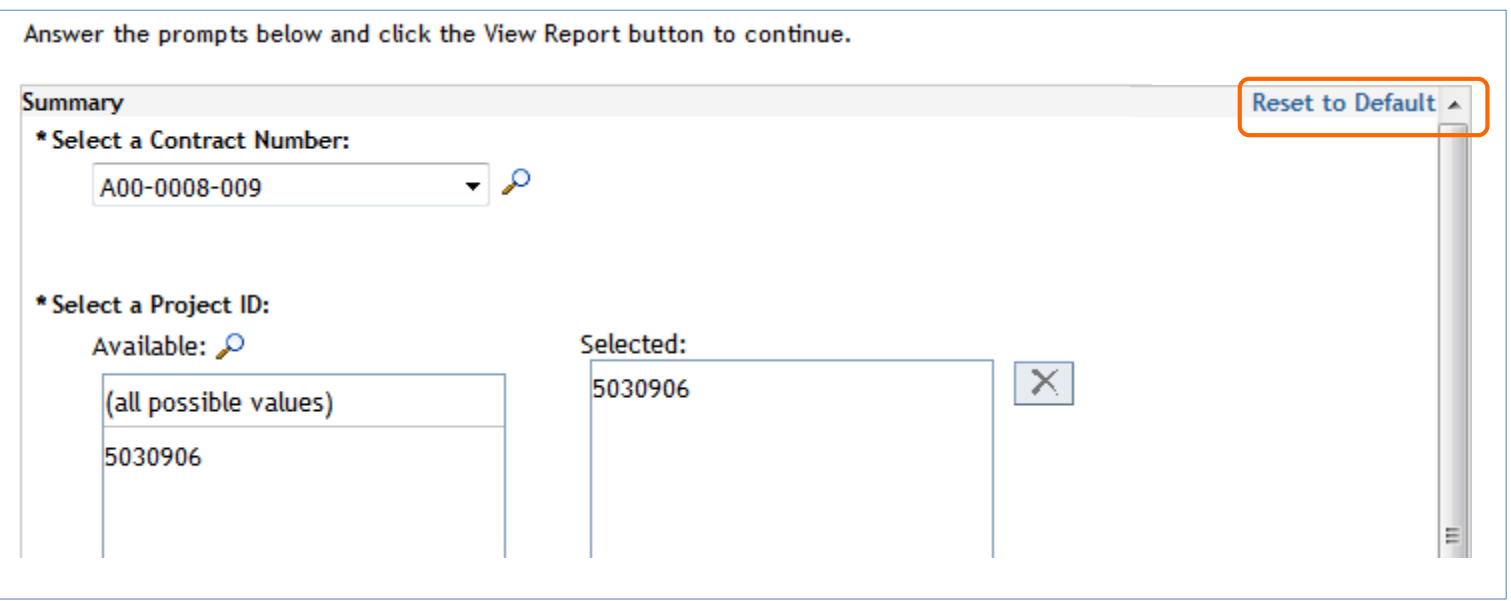

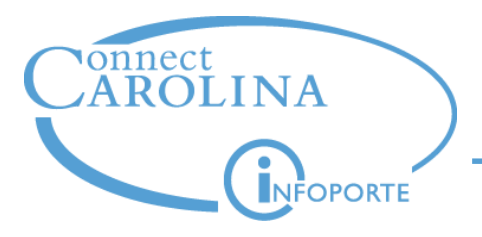

- The filters for the OSR Payments Report are contract and project
- The Contract dropdown contains the first 100 contracts
- Use the magnifying glass to search

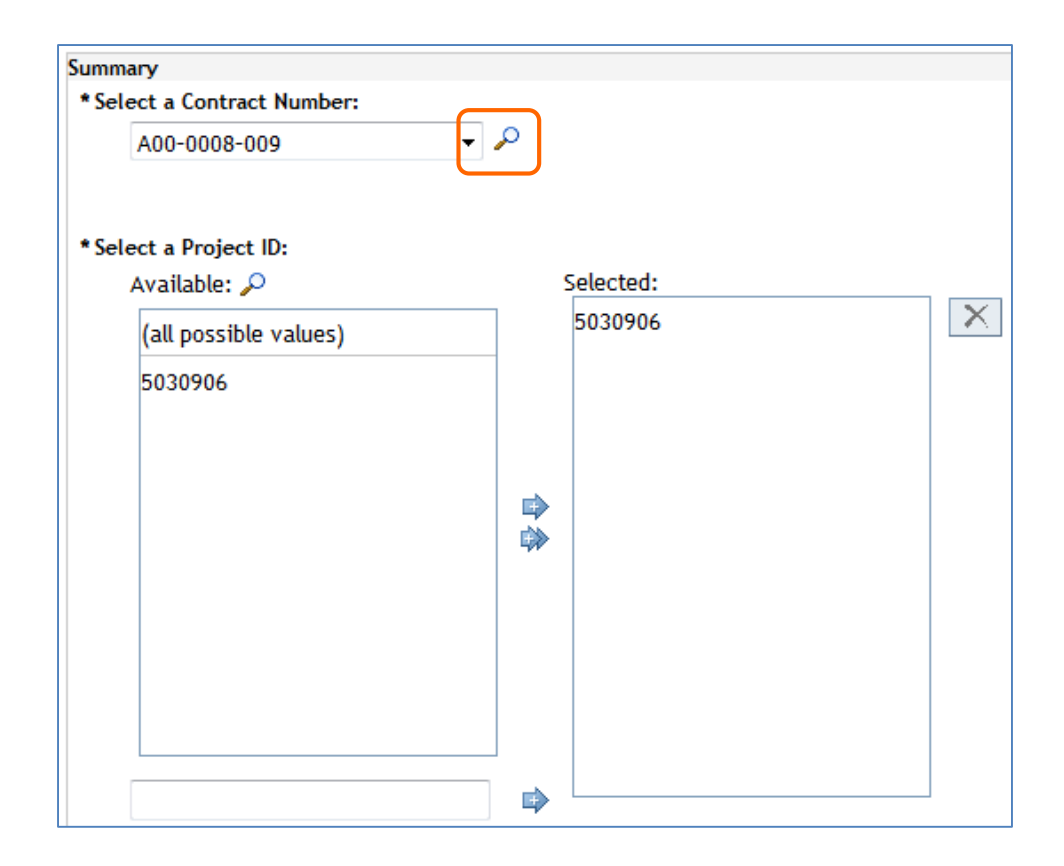

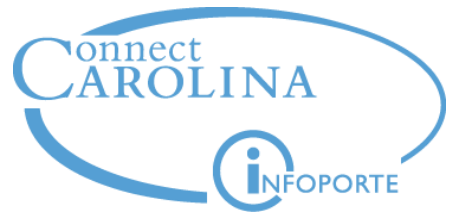

- The **Browse** tab allows you to scroll through all the contracts. The **Search** tab allows you to enter a single contract.
- Enter the contract you want. It is case sensitive.
- Click the **Search** button. The contract appears in the blank space.
- Click the **Select** button.

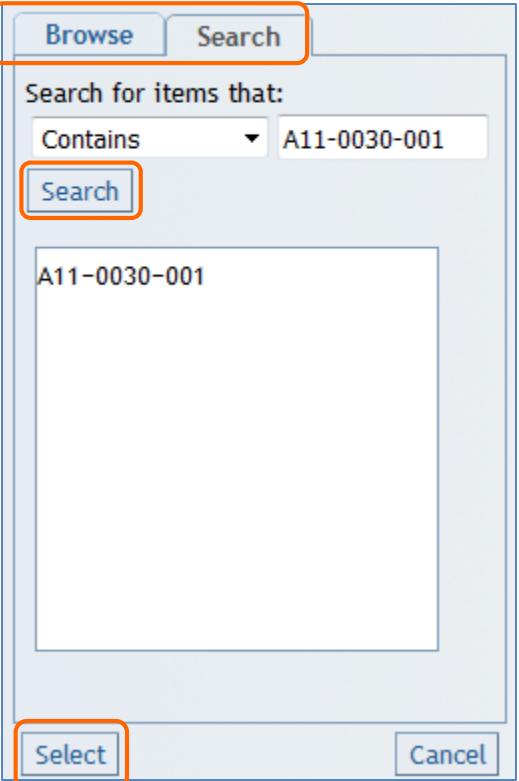

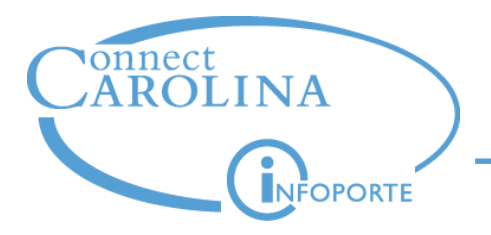

Ways to select projects:

- To select all projects, you can either:
	- $\triangleright$  click the double arrow
	- $\triangleright$  select "all possible values" and click the single arrow
- To select a single project, select the project and click the single arrow.
- To select multiple contracts in a consecutive range, press and hold the **Shift** key, select the range, and click the single arrow.
- To select multiple contracts not in a consecutive range, press and hold the **Ctrl** key, select the contracts, and click the single arrow.
- Use the freeform field to select a specific project

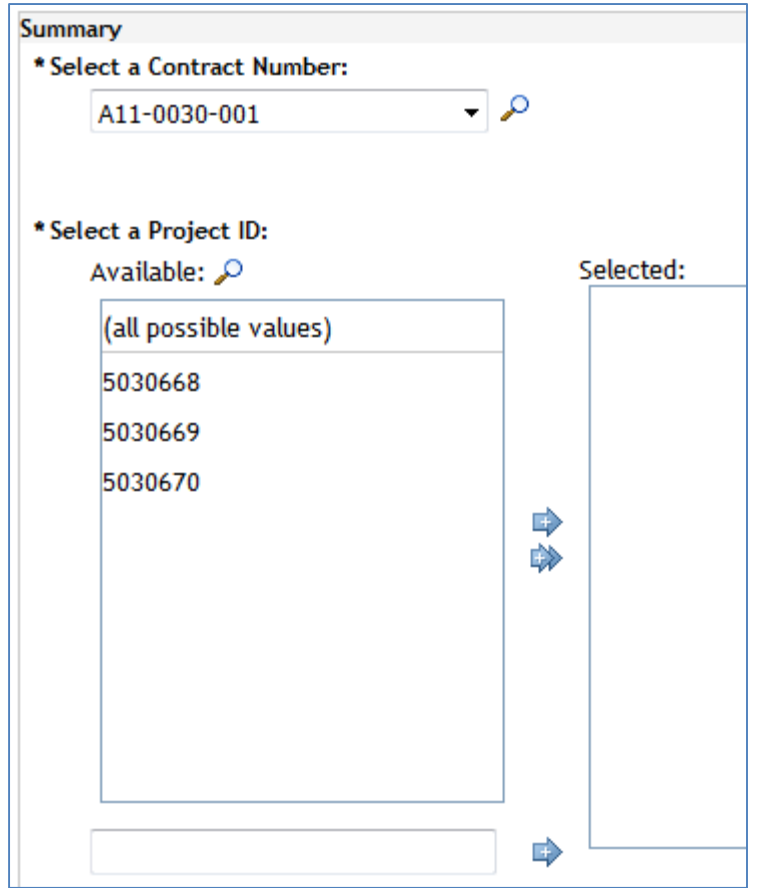

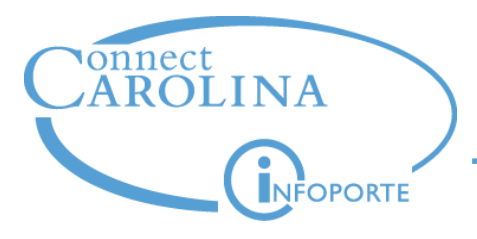

- The projects display in the **Selected** pane
- Click the **View Report** button

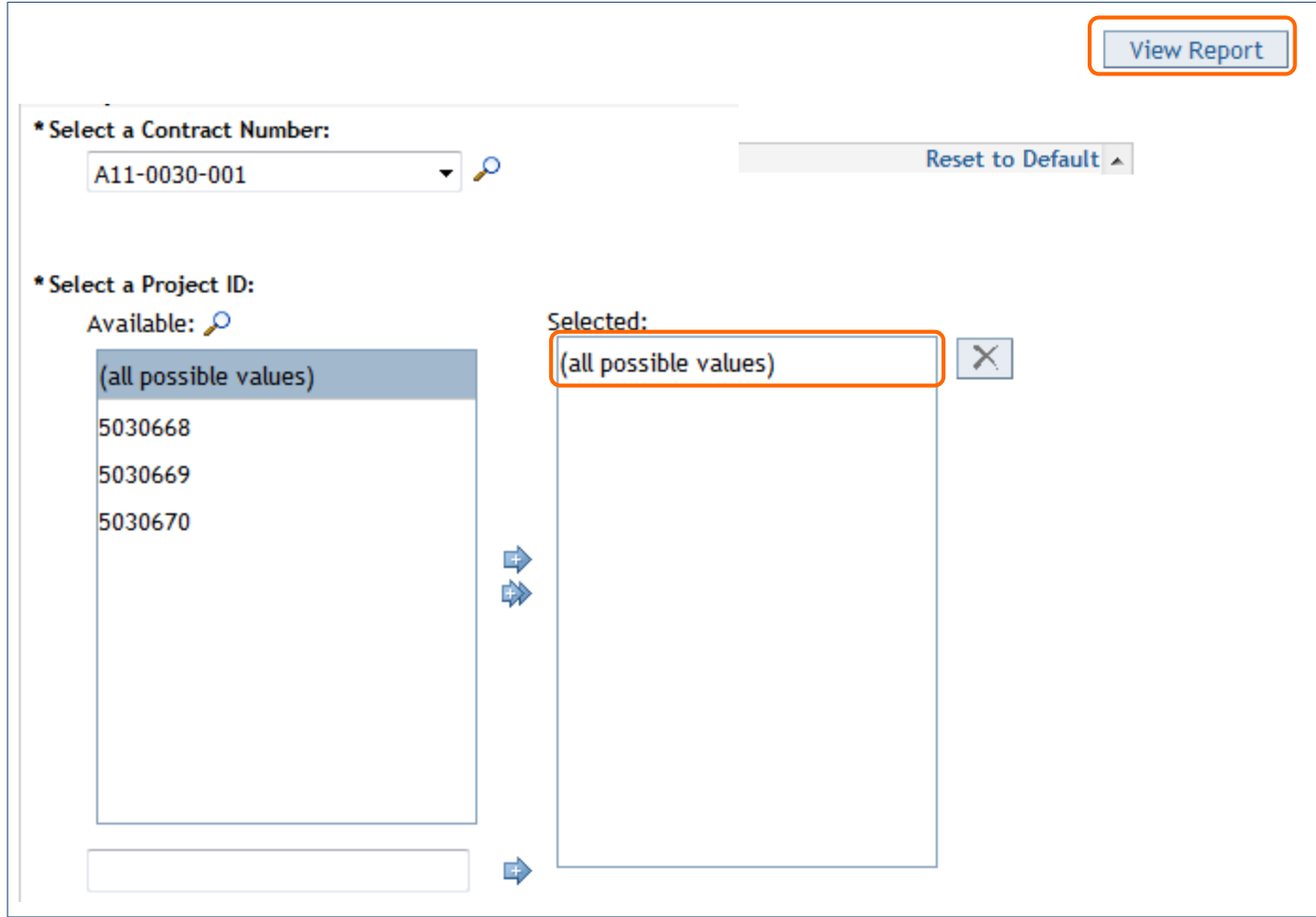

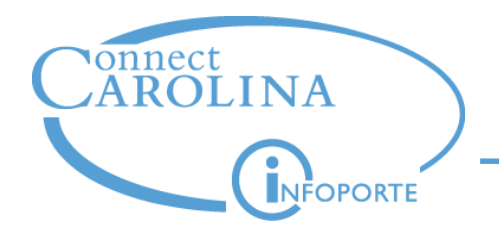

- The OSR Payments Report has two views: Summary and Detail
- The **Table of Contents** and **1/x** indicator indicate the view

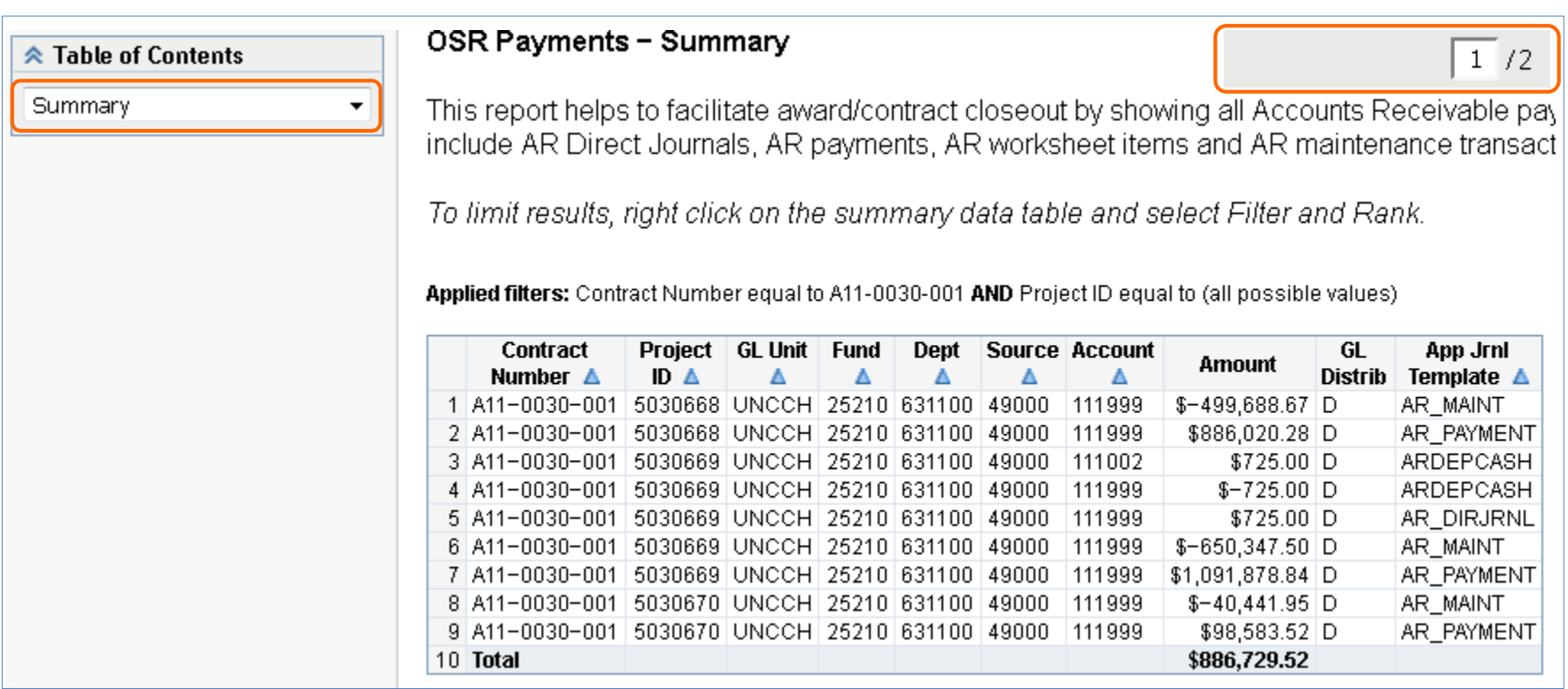

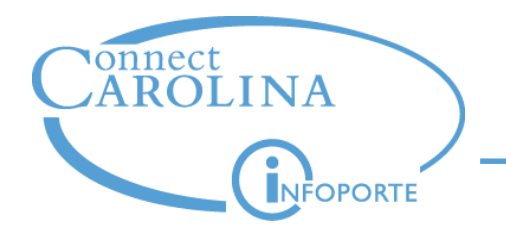

- Summary shows total amounts, by project, by journal type.
- Example Project ID 5030668 has:
	- $\geq$  \$-499,688.67 in Maintenance journals
	- $\geq$  \$886,020.28 in Payment journals

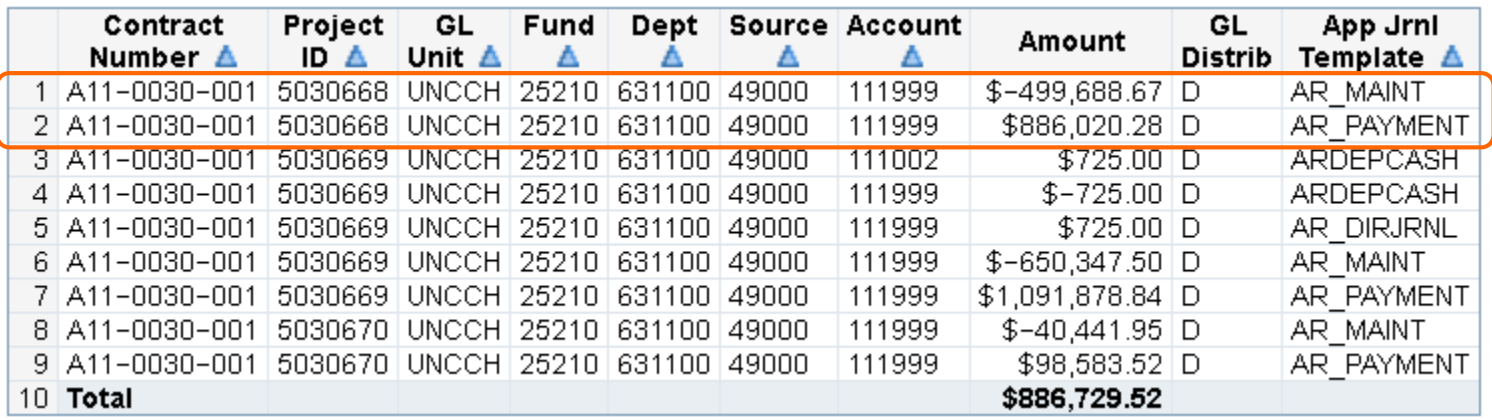

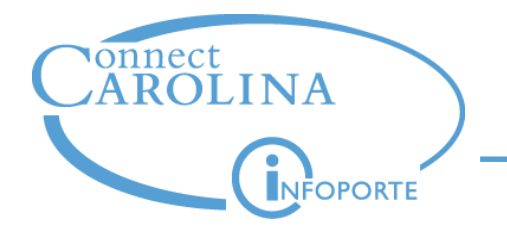

#### **Report Results**

• Select **Detail** from the Table of Contents

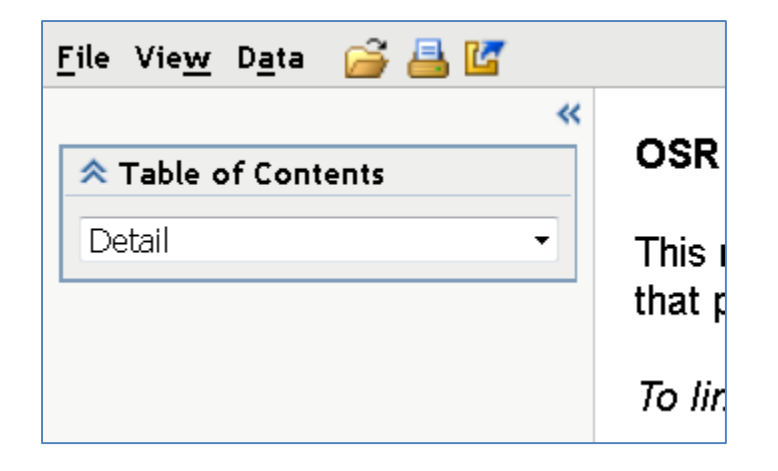

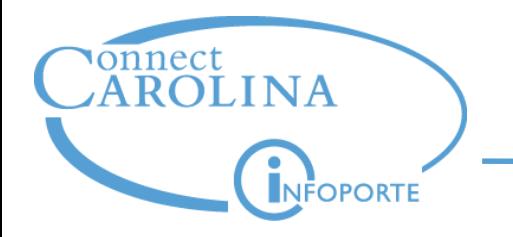

The Detail view shows a unique row for each journal related to sponsor payments. The total of the detail rows equal the summary row.

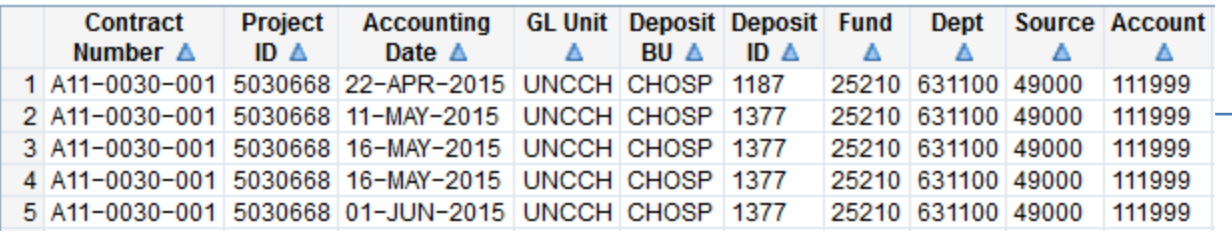

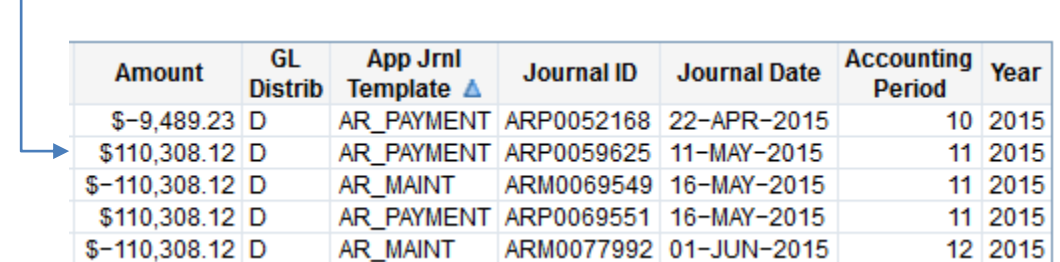

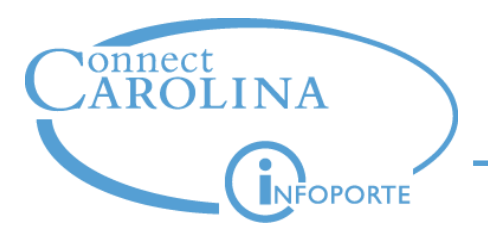

- Sort the Detail view by project and accounting date
- This allows you to see the payment history for each project
- Steps:
	- a. Right click in any cell
	- b. Select Sort Priority

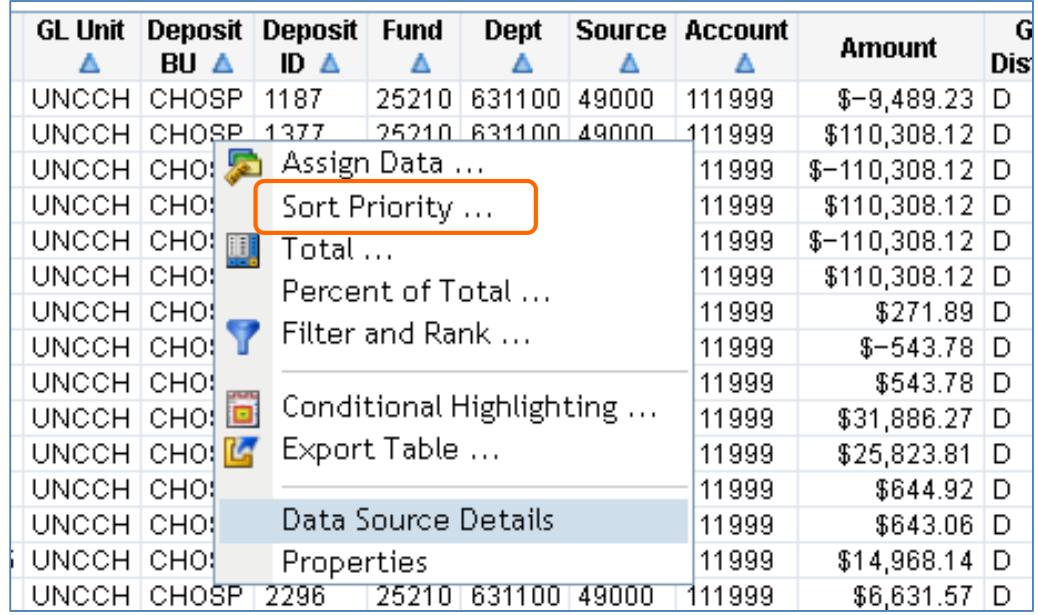

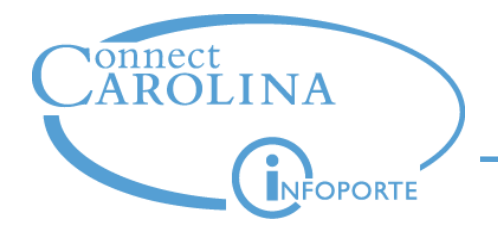

## **Report Results**

- Sort by Project ID and Accounting Date
- Click **OK**

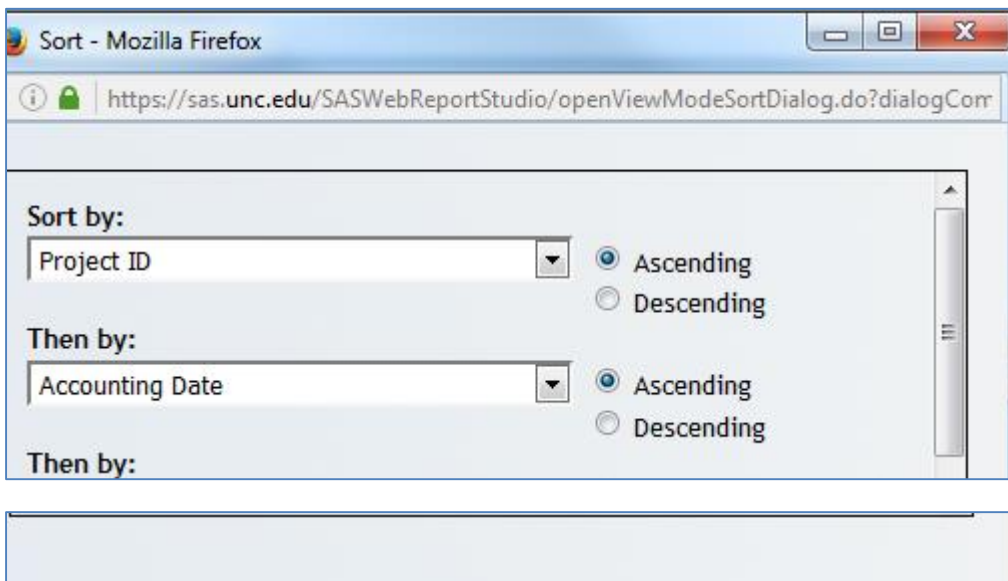

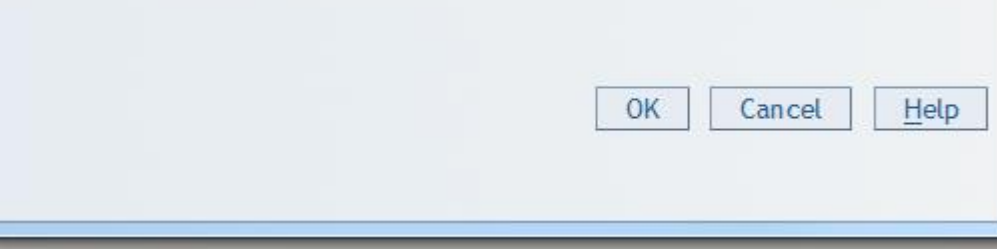

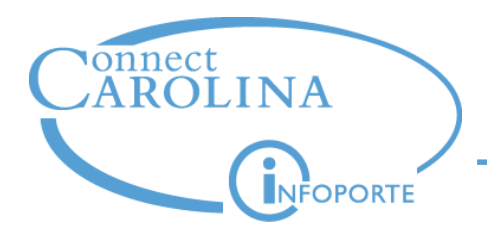

- Example in project 5030668:
	- $\triangleright$  On January 20, 2015, a payment was received for \$125,142.51, Journal ID ARP0023055.
	- $\triangleright$  On April 9, 2015, a maintenance journal was entered to move the amount of \$125,142.51, Journal ID ARM0058668.
	- $\triangleright$  On April 10, 2015, a payment was received from the sponsor for \$125,142.51, Journal ID ARP0047141.

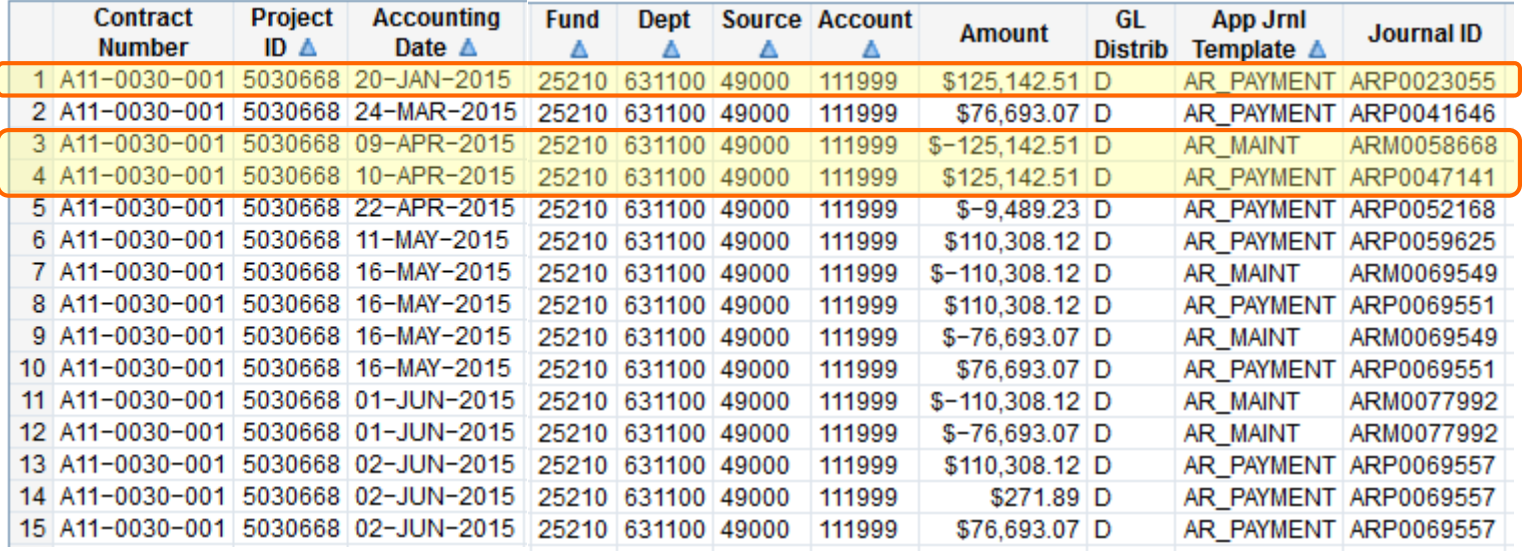

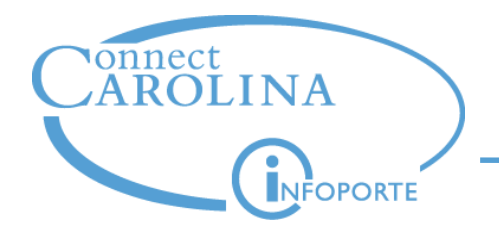

- Example in project 5030669:
	- On March 27, 2015, a direct journal was made for \$725.00, Journal ID ARD0043208.
	- On March 27, 2015, a journal was entered, Journal ID ARC004320, to balance the cash accounts associated with the direct deposit, Journal ID ARD0043208.

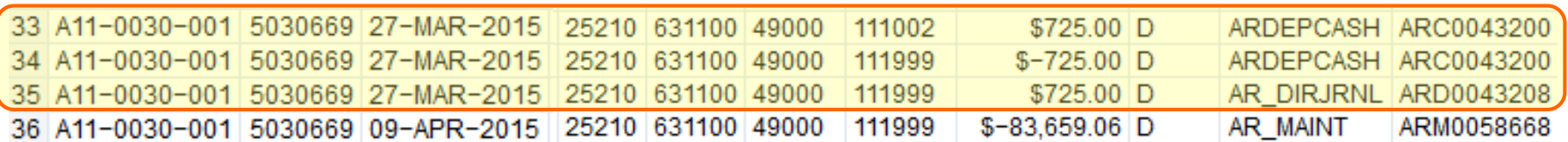

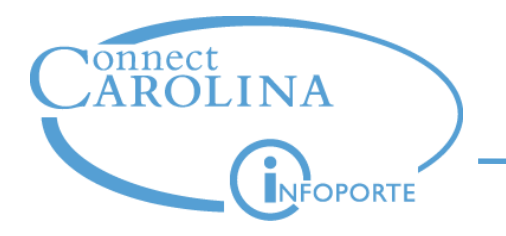

- Click **Data > Refresh Data** to refresh the page and start a new search
- Always click the **Reset to Default** link

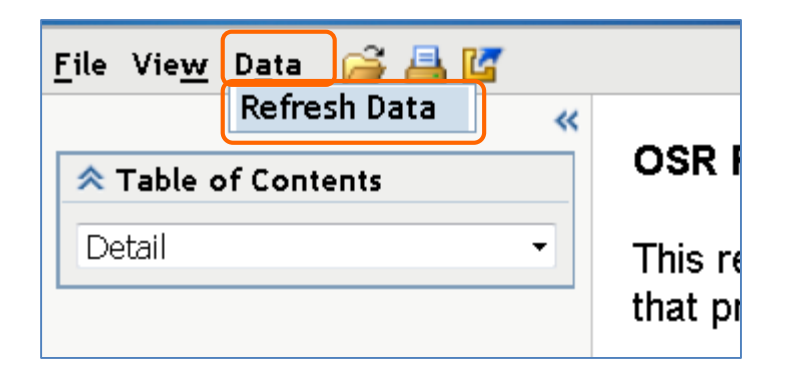

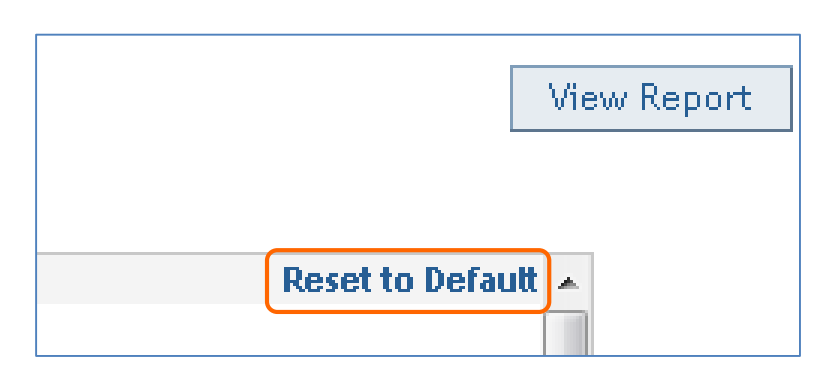

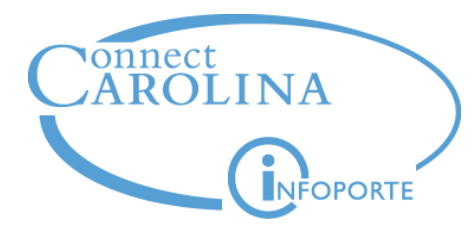

# Web Report Studio

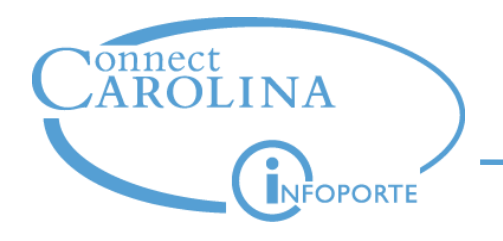

## **Web Report Studio**

Web Report Studio file menu

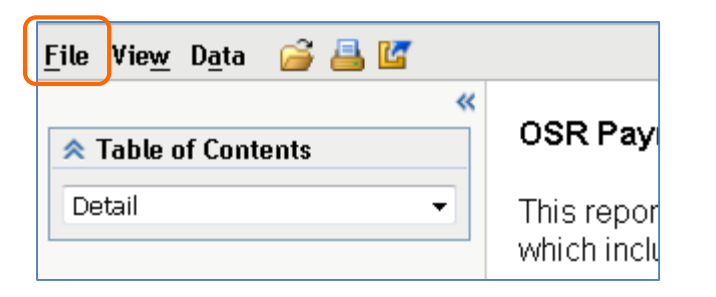

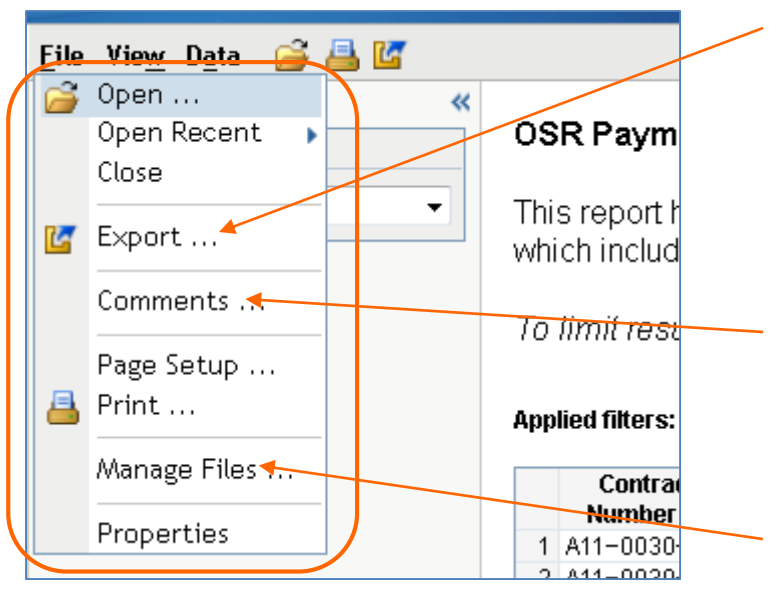

- Export  $-$  the Export command from the File menu exports all tables. Exporting within the view exports the current view only.
- Comments don't use. Comments here are visible globally.
- Manage Files not used

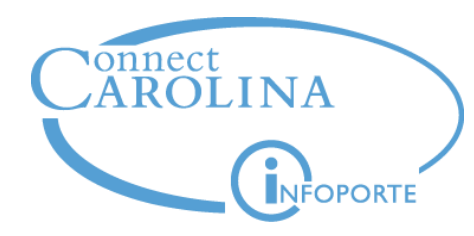

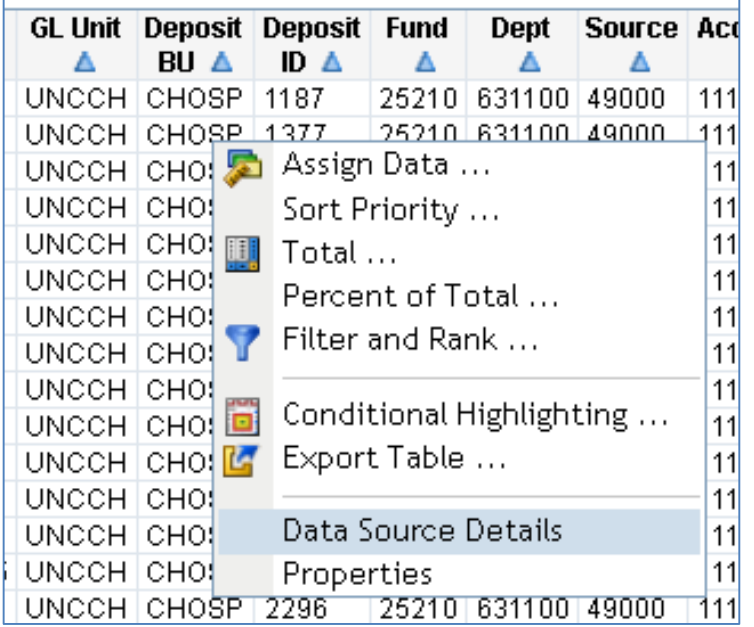

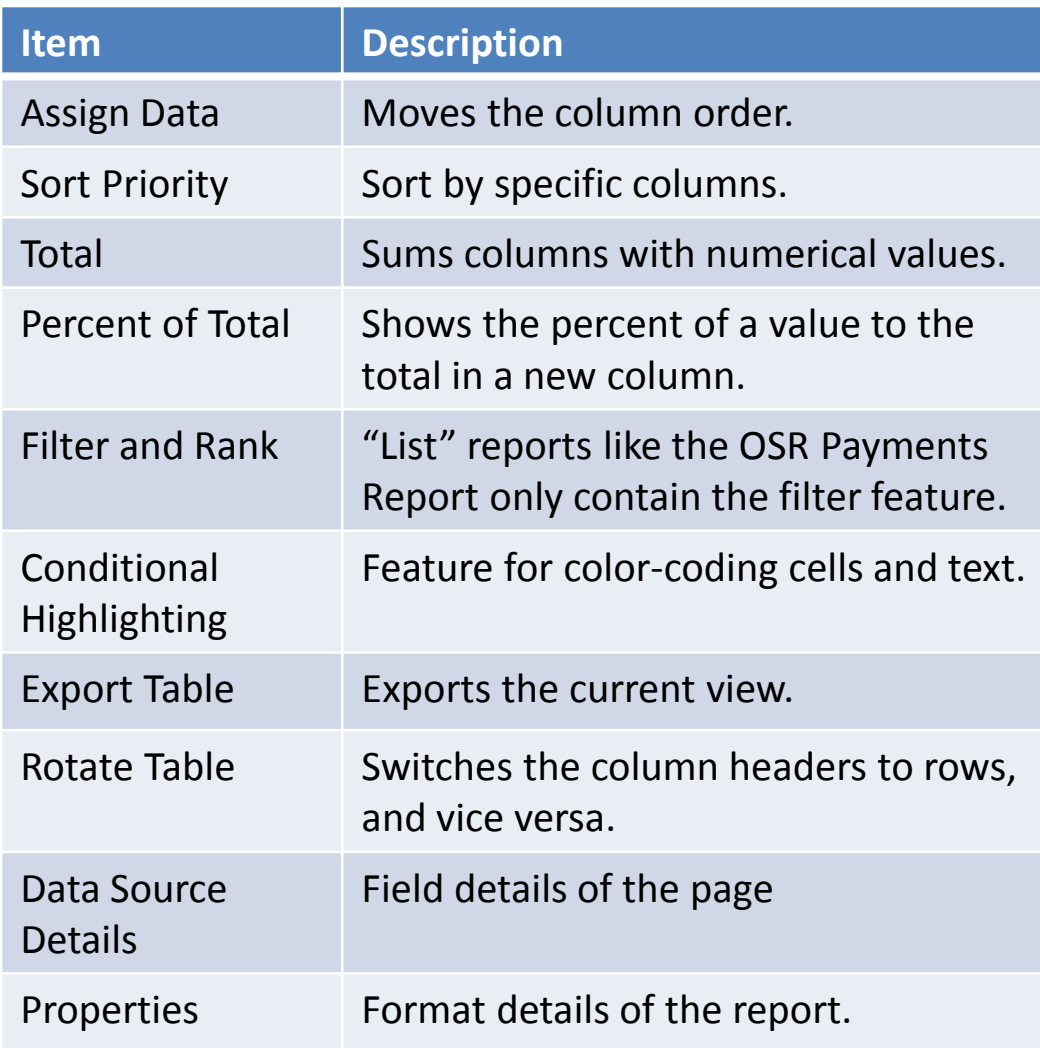

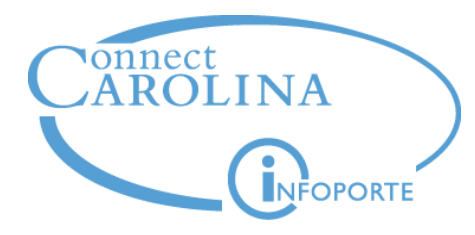

## **Summary**

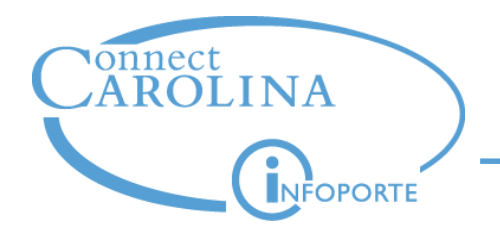

- OSR Payments Report shows all payments to sponsors since go-live on October 1, 2014
- Use the report to review payments and make sure your payments exist and are accurate
- If you find missing or incorrect payments, contact the OSR help desk at [osraccountsreceivable@unc.edu](mailto:osraccountsreceivable@unc.edu)
- There are four journal types that could appear on the OSR Payments Report:
	- Payment journal payment from a sponsor in which there was an invoice
	- − Maintenance journal adjustment made to a Payment journal
	- Direct journal deposit to a project in which there was no invoice
	- − Cash journal balancing cash entries

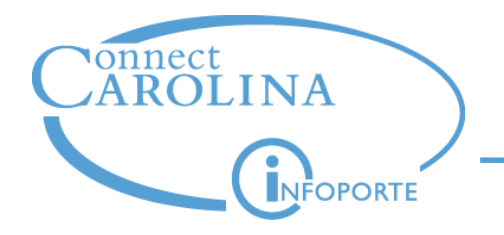

- Other reports coming soon:
	- OSR Invoice Listing Report
	- − GL Expenses and Budget Report
	- OSR Closeout Project Open requisitions
	- − OSR Closeout Project Open Purchase Orders
	- OSR Closeout Project Vouchers not yet posted

**Summary**

- Funding End Date Notification Report
- − Payroll Accounting Report
- − Salary Funding Report

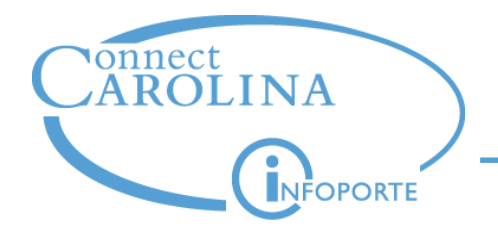

- References on ccinfo.unc.edu/Resources/Search Resources:
	- − OSR Payments Report Webinar recording
	- − OSR Payments Report Webinar PowerPoint
	- OSR Payments Report procedure

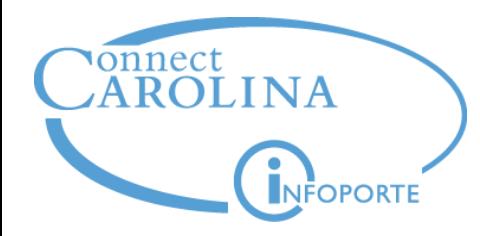

#### **What questions do you have?**

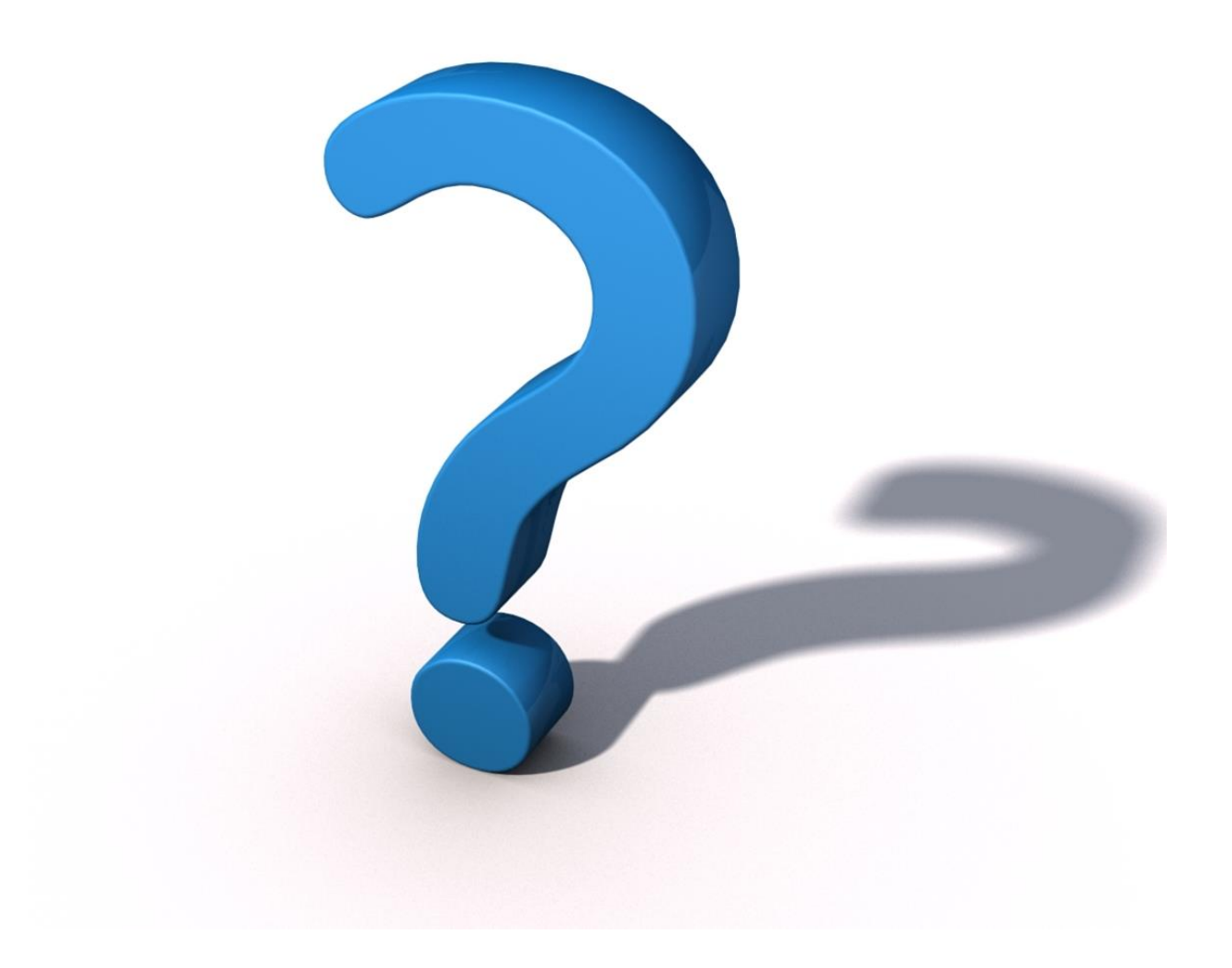

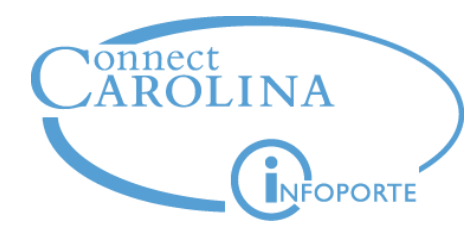

# Thank you.